以下に示すのは、サイト ライセンス を使用した IBM® SPSS® Statistics バージョ ン 20 のインストール手順です。 この文書は、デスクトップ コンピュータに SPSS Statistics をインストールしているエンド ユーザーを対象にしています。サイト管 理者の方は、『Site License Administrators Guide』を参照して、インストールをエ ンド ユーザーに配布する方法を確認してください。

インストールの実行中、次の情報の入力が必要になります。次の情報がわからない場 合は、サイト管理者に連絡してください。

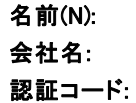

## IBM SPSS Statistics のシステム動作環境

IBM® SPSS® Statistics でのハードウェアとソフトウェアに対する必要条件は、 次のとおりです。

#### オペレーティング システム

■ Mac OS X 10.5 以上 (32 ビットまたは 64 ビット)。

その他の要件については、リリース ノートを参照してく ださい。リリース ノートは次のリンクから入手できます。 [http://www-01.ibm.com/support/docview.wss?uid=swg24029274.](http://www-01.ibm.com/support/docview.wss?uid=swg24029274)

#### 布置

- Intel プロセッサ。
- 1 GB 以上の RAM。
- 800 メガバイト (MB) のハード ディスク空き領域。複数のヘルプ言語をインス トールする場合、各追加言語につき 60 ~ 170 MB のディスク領域が必要です。
- インストール メディアを使用する場合は、DVD/CD ドライブ。
- XGA (1024x768) または高解像度のモニター。
- SPSS Statistics サーバー接続用に、TCP/IP ネットワーク プロトコルが動作す るネットワーク アダプタ。

#### ソフトウェア

■ Java Standard Edition 5.0 (J2SE 5.0) または 6.0 (J2SE 6.0)

© Copyright IBM Corporation 1989, 2011. 1

#### 認証コード

認証コードも必要になります。 管理者から認証コードを受け取っておく必要があり ます。この認証コードにより、 コア システムおよび購入した SPSS Statistics アド オン モジュールのライセンスが有効になります。認証コードが見つからない場合 は、システム管理者に問い合わせてください。コードが複数ある場合もあります。こ の場合、すべてのコードが必要になります。

# IBM SPSS Statistics のインストール

管理者からインストール ディスクを提供してもらうか、インストール先のネット ワークの場所を教えてもらう必要があります。IBM® SPSS® Statistics のインストー ル方法がわからない場合は、管理者に相談してください。

## 複数バージョンの実行および前のリリースからのアップグレード

新しいバージョンをインストールする前に古いバージョンの IBM® SPSS® Statistics をアンインストールする必要はありません。同じコンピュータに複数のバージョンを インストールして実行できます。ただし、以前のバージョンがインストールされてい るディレクトリに新しいバージョンをインストールしないでください。

#### IBM SPSS Statistics Developer に関する注意事項

IBM® SPSS® Statistics Developer をインストールしている場合、製品をスタンドア ロンで実行できます。また、R Essentials および Python Essentials をインストー ルして、R および Python を使用して開発することもできます。

### ダウンロードされたファイルからのインストール

- ▶ ダウンロードしたファイルをダブルクリックしてインストーラ ディスク イメー ジをマウントします。
- E マウントされたディスク イメージで、SPSS Statistics Installer をダブルクリック して、画面に表示された指示に従います。特別な手順については、「[インストールに](#page-2-0) [関する注意事項](#page-2-0)」を参照してください。

## DVD/CD からのインストール

- ▶ DVD/CD を DVD/CD ドライブに挿入します。
- ▶ DVD/CD ドライブを参照します。
- ▶ SPSS Statistics Installer をダブルクリックして、画面に表示された指示に従いま す。特別な手順については、「[インストールに関する注意事項」](#page-2-0)を参照してください。

#### <span id="page-2-0"></span>インストールに関する注意事項

このセクションでは、このインストールに関する特別な指示が記載されています。

インストーラの言語。インストーラの最初のパネルにインストーラの言語について表示 されます。デフォルトは、ロケールに一致する言語が選択されます。インストーラ を別の言語で表示する場合、その言語を選択します。入力し終わったら、[OK] を クリックします。

ライセンスの種類。[サイトライセンス]を選択してください。

ヘルプの言語: IBM® SPSS® Statistics はユーザー インターフェイスの言語を変更でき ます。ヘルプ言語をユーザー インターフェイスの言語と一致させたいときは、使用 する言語を選択します。追加の言語でヘルプをインストールするには、言語ごとに 60 から 70 MB のデスク領域を追加する必要があります。

# 製品のライセンス

製品本体部分のインストールの完了後、[OK] をクリックするとライセンス認証ウィ ザードが起動します。 ライセンス認証ウィザードでは、IBM® SPSS® Statistics の ライセンスを取得できます。

今すぐライセンスを取得しない場合、一時的なトライアル ライセンスとなり、トラ イアル期間にわたり IBM® SPSS® Statistics の場合、すべてのアドオン モジュール は有効になります。IBM® SPSS® Statistics Developer の場合、コア システムだけが 有効になります。—トライアル期間 (製品を最初に使用したときから開始) が終了する と、—SPSS Statistics は動作しなくなります。そのため、できるだけ早くライセンス を取得することをお勧めします。ライセンスを取得するか、一時的なトライアル ラ イセンスを有効にしないと、SPSS Statistics を使用することはできません。

注: ライセンスは、お使いのコンピュータのロック コード付きハードウェアに 関連付けられます。自分のコンピュータまたはそのハードウェアを交換すると、新 しいロック コードが与えられるため、認証プロセスをもう一度行う必要がありま す。ライセンス契約で指定した認証許容数を超えたことがわかった場合、管理者 に連絡してください。

警告:ライセンスは時刻の変更を感知します。システムの日付や時刻を変更した後に 製品を実行できなくなった場合、管理者に連絡してください。

#### ライセンス認証ウィザードの使用

- ▶ インストール時にライセンス認証ウィザードを起動しない場合、またはライセンス取 得前にライセンス認証ウィザードをキャンセルする場合、 IBM® SPSS® Statistics ア プリケーション フォルダの [ライセンス認証ウィザード] アイコンをクリックします。
- **▶** ライセンス認証ウィザードが立ち上がったら、[すぐ製品にライセンスを適用する] を選択し ます。代わりにトライアル ライセンスを有効にする場合は、「[トライアル ライセ](#page-3-0) [ンスを有効にする](#page-3-0)」( p. [4](#page-3-0) ) を参照してください。
- ▶ プロンプトが表示されたら、1 つまたは複数の認証コードを入力します。管理者から 認証コードを受け取っておく必要があります。

<span id="page-3-0"></span>ライセンス認証ウィザードから、認証コードが IBM Corp. にインターネット経由で 送信され、ライセンスを自動的に取得します。プロキシを設定している場合は、[プロ キシを設定] をクリックし、適切な設定を入力してください。

認証プロセスが失敗すると、電子メールの送信を指示するダイアログ ボックスが表 示されます。そして、デスクトップの電子メール プログラムを使って電子メール を送信するか Web ベースの電子メール アプリケーションを介して電子メールを送 信するか選択します。

- デスクトップを選択した場合、適切な情報で新しいメッセージが自動的に作 成されます。
- Web ベースのアプリケーションを選択した場合、まず Web ベースの電子メール プ ログラムで新しいメッセージを作成する必要があります。ライセンス認証ウィ ザードからメッセージ テキストをコピーし、電子メール アプリケーション に貼り付けます。

電子メール メッセージを送信すると、ライセンス認証ウィザードの確認メッセー ジが表示されます。電子メールは、即座に処理されます。[ライセンスコードを入力]を クリックして、受信したライセンス コードを入力します。すでにライセンス認証 ウィザードを閉じている場合、ウィザードを再起動して [今すぐ製品にライセンスを適用す る] を選択します。[コードを入力] パネルで、受け取ったライセンス コードを入 力し、[次へ] をクリックしてプロセスを完了します。

#### トライアル ライセンスを有効にする

通常のライセンスをインストールする代わりに、トライアル ライセンスを有効に することができます。

- ▶ ライセンス認証ウィザードを起動します。
- ▶ 確認メッセージが表示されたら、[一時的なトライアル ライセンスを有効にする] を選択します。
- ▶ 次の画面で参照ボタンをクリックして、製品のインストール ディレクトリにあるトラ イアル ライセンス ファイル (通常は temp.txt) を指定します。

#### ライセンスの表示

ライセンスは、ライセンス認証ウィザードをもう一度起動することによって表示でき ます。最初のパネルには、ライセンス情報が表示されます。終了したら[キャンセル]を クリックし、確認のメッセージが表示されたら [はい] をクリックしてください。

注 : コマンド シンタックスを使用して SHOW LICENSE コマンドを実行し、ラ イセンスを表示することもできます。

# IBM SPSS Statistics のアンインストール

- ▶ インストール フォルダをごみ箱に移動します。 デフォルトでは /Applications/IBM/SPSS/Statistics/20 です。
- ▶ Home フォルダで Library/Preferences を参照します。

- ▶ com.ibm.spss.plist をごみ箱にドラッグします。 このファイルは IBM® SPSS® Statistics、SPSS Statistics Student Version、および IBM® SPSS® Smartreader で 使用されます。これらのアプリケーションがインストールされていない場合、この ファイルを削除することはできません。
- E Home フォルダで Library/Application Support/IBM/SPSS/Statistics/20/Eclipse/ をごみ箱にドラッグします。
- ▶ 必要に応じて、インストールしたカスタム ダイアログを /Library/Application Support/IBM/SPSS/Statistics/20/CustomDialogs/ からごみ箱にドラッグして削除 します。
- ▶ 必要に応じて、インストールした拡張コマンドを /Library/Application Support/IBM/SPSS/Statistics/20/extensions/ からごみ箱にドラッグして削除しま す。
- ▶ ごみ箱を空にします。

# IBM SPSS Statistics のアップデート、変更、更新

追加のアドオン モジュールを購入した場合、またはライセンスを更新した場合、新 しい認証コードを受け取ります。認証コードの使用に関する詳細は、「製品のライセ ンス」( p[. 3](#page-2-0) ) を参照してください。